# $AMANO<sup>°</sup>$

# PIX-21 Electronic Time Recorder

# Operation Manual

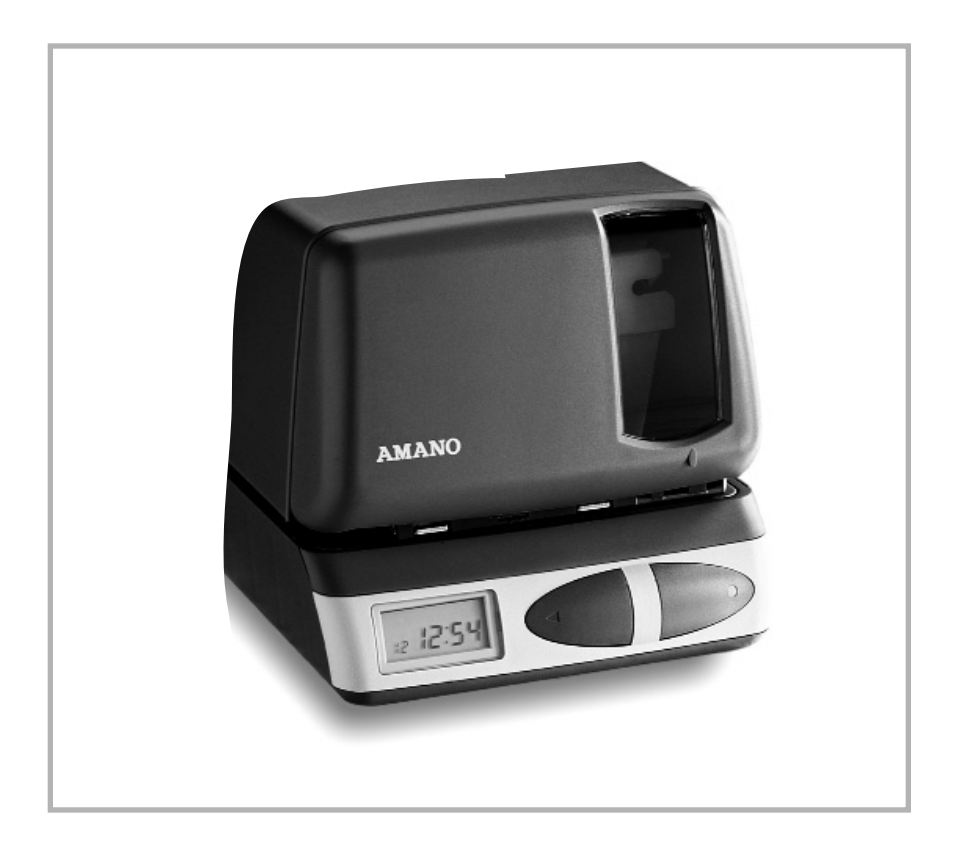

#### **SAFETY**

Installation, maintenance, etc. of this apparatus should only be performed by a qualified electrician.

#### **PROPRIETARY NOTICE**

This document contains proprietary information and such information may not be reproduced in whole or in part without the written permission from Amano Cincinnati, Inc., 140 Harrison Avenue, Roseland, New Jersey, 07068

Amano Cincinnati, Inc. reserves the right to make equipment changes and improvements which may not be reflected in this document. Portions of this document may have been updated to include the latest hardware or firmware version, if applicable.

We recommend that this document be read in its entirety before any attempt is made to operate the equipment.

### **Before You Begin**

**The Daylight Saving Time date settings have been preset. DO NOT change the Daylight Saving Time date settings unless you live in Arizona, Hawaii, parts of Indiana, or any other area that does not use Daylight Saving TIme.**

#### **External View**

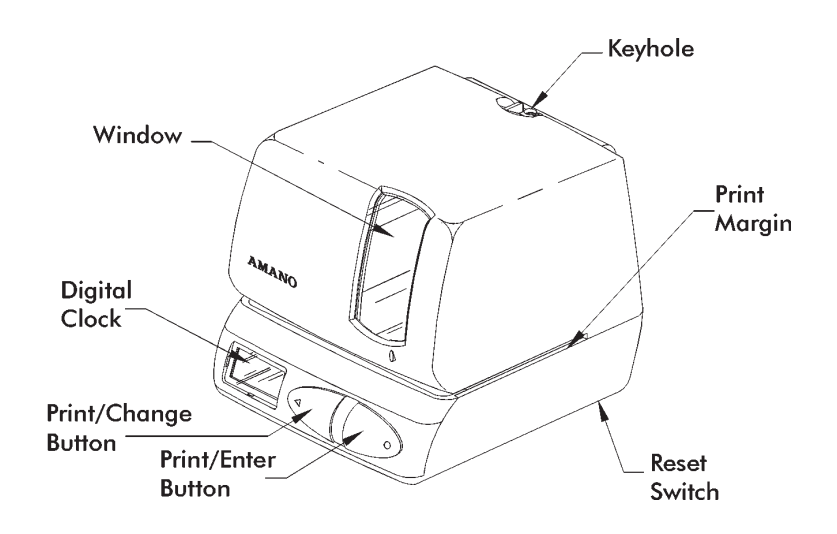

### **Removing the Cover & Packing Materials**

1. Lift the printer block and remove the spacer.

2. Insert the key provided and turn clockwise to open the case. Lift the cover to remove.

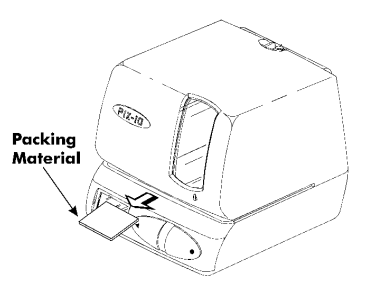

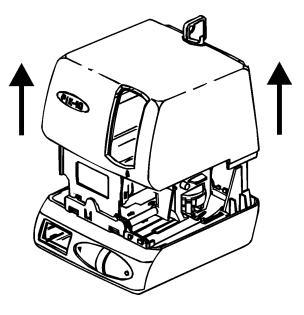

#### Page **2**

- 3. Remove the spacer between the Ribbon Cartridge and the Printer Carriage.
- 4. Re-install the cover. Your PIX-21 is ready for use!

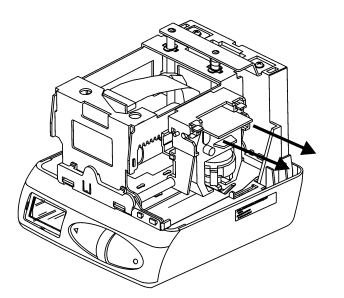

#### **Front Panel Description**

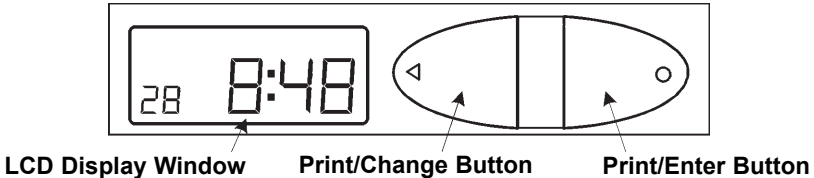

The RESET Button is located on the bottom of the clock. It is used with the CHANGE or ENTER Button to start the Program mode.

When in the Program mode, press the PRINT/CHANGE Button to change data or advance to the next menu selection.

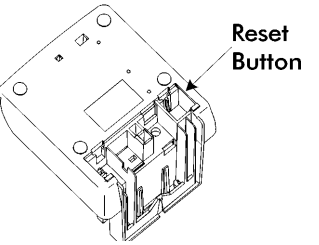

When in the Program mode, press the PRINT/ENTER Button to accept a value or enter a selection into memory.

When in the Normal mode, the PIX-21 as a default will automatically print when a time card or piece of paper is inserted. This default can be changed in the Program mode to require both PRINT buttons to be pressed simultaneously in order to print.

#### **Mounting the Clock**

1. Remove the mounting bracket from the clock by pushing forward on the top tabs "A" and then pushing the tabs down "B" (See below).

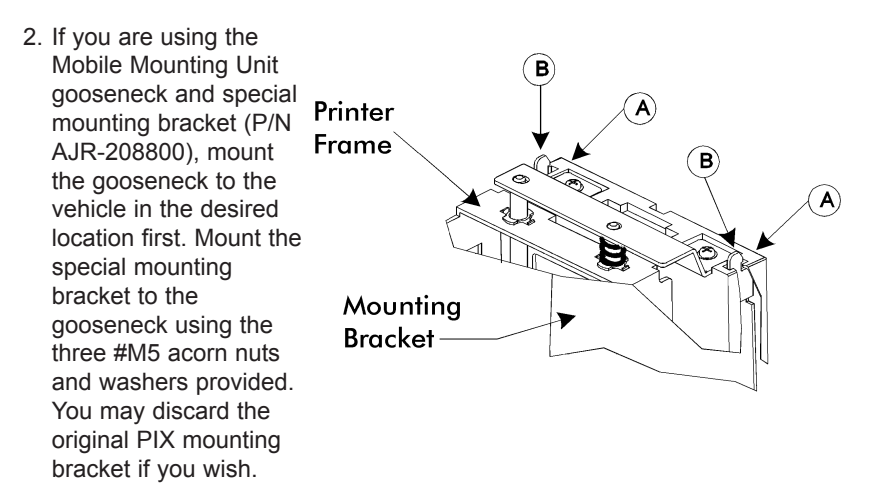

- 3. If you are not using the Mobile Mounting Unit, securely mount the PIX mounting bracket on the wall using three #10 wood screws or equivalent.
- 4. Refer to the illustration below to plug the appropriate power cord into the bottom rear of the clock.

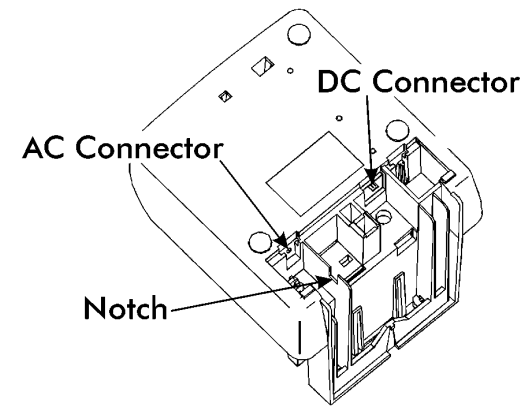

If you are using the DC power cord, locate the rubber grommet on the power cord and install the grommet into the notch in the housing. The power cord will exit the clock through the opening on the bottom. Refer to page 16 for more information about using the DC power cord.

#### **Quick Program Mode**

These instructions must be followed in the order in which they are given. The PIX-21 has two programming modes: Normal and Quick. Either mode may be accessed by simply entering a specific password. To enter the Normal programming mode, use the password "8088" and follow the instructions to program all the items. Refer to page 9 to enter the Normal mode password. For a quick setup of a particular item in the PIX-21, use the alternate password which correlates to the print style of choice. (See chart on page 5.) The "Quick" mode shortens the print style setup. Refer to page 6 to enter the Quick mode.

#### **1. Understanding the Front Panel**

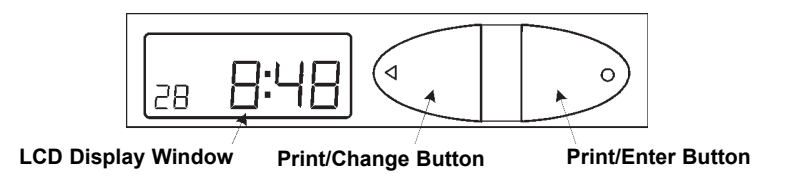

#### **2. Plug In the Power Cord and Make a Test Print**

Insert a piece of paper or time card into the PIX-21. The clock will automatically print a 4-digit YEAR, MONTH, DATE, and TIME with AM or PM.

*Note:* The PIX-21 will automatically adjust for Daylight Saving Time.

If these conditions are unsatisfactory, you must change the program settings.

#### **3. The Reset Button**

Press the RESET button to exit the programming mode at any time and return to the time display.

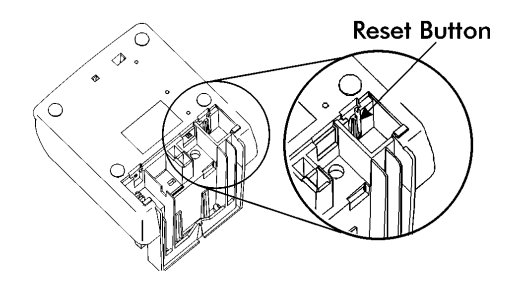

The RESET Button is located in the right lower corner on the bottom of the clock.

Page **4**

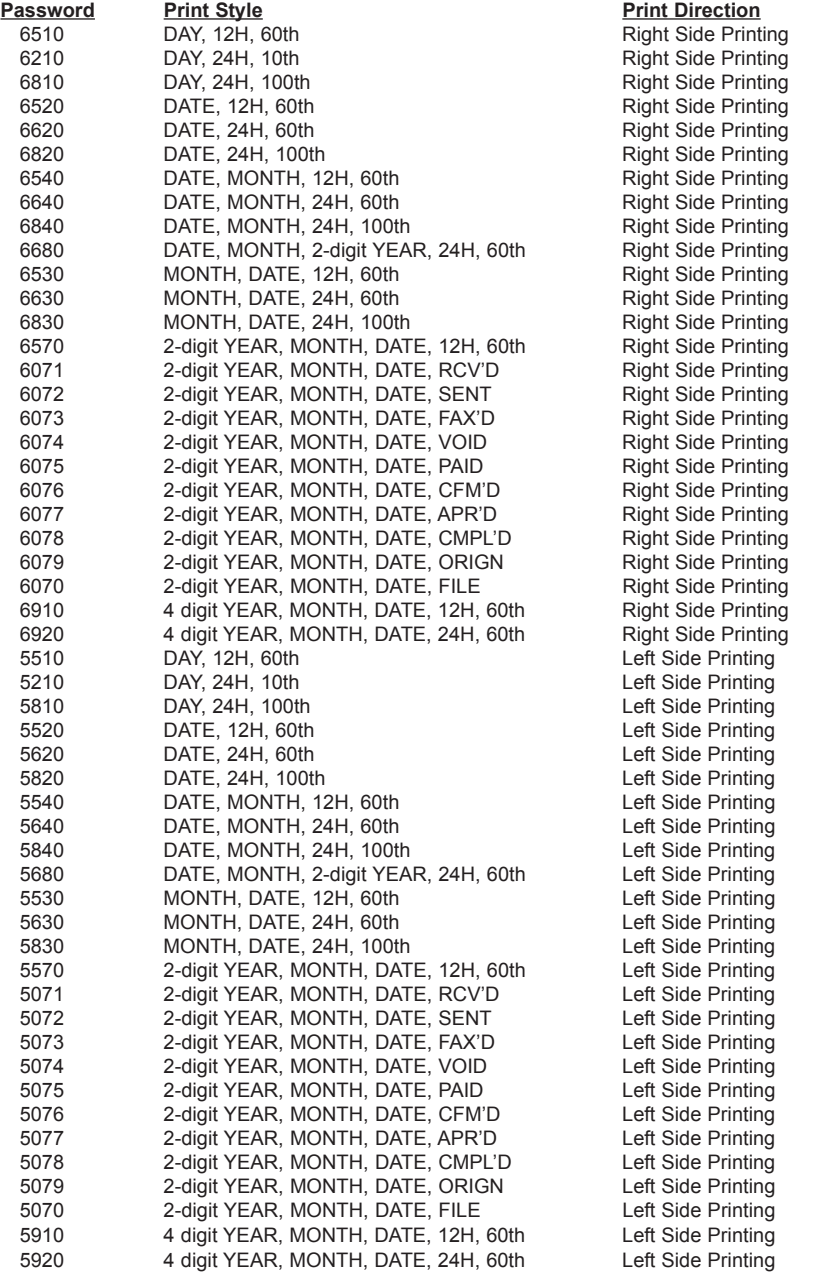

## **Chart 1 - Passwords for the Quick Program Mode**

*If you cannot locate the desired print style from the above list, change to the Normal mode and refer to the instructions for programming the print style manually.*

#### Page **5**

#### **4. Entering the Quick Program Mode**

The following steps describe how to get into the Quick Program mode. **Note**: Please refer to Chart 1 for the password listing.

- 1. Press and hold down the RESET button.
- 2. While holding down the RESET button, press and hold down the ENTER button.

Pro 9

60 0 0 **0** 

65 70

 $65/1$ 

**0**0 00

- 3. While holding down the ENTER button, release the RESET button.
- 4. When Pro9 flashes in the display, release the ENTER button.
- 5. Press the ENTER button again.
- 6. Press the CHANGE button until the number you desire appears in the first position, then press the ENTER button.
- 7. Press the CHANGE button until the number you desire appears in the second position, then press the ENTER button. 8. Press the CHANGE button until the number you desire 65 00
- appears in the third position, then press the ENTER button.
- 9. Press the CHANGE button until the number you desire appears in the fourth position, then press the ENTER button.
- 10. When the display flashes all four numbers, press the ENTER button.

#### **5. Setting the Year, Month and Date**

button to move to Setting the Time.

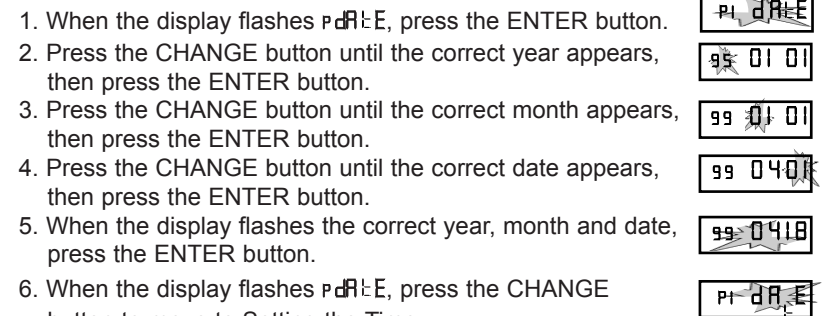

#### **6. Setting the Time**

- **Note:** Use 24 hour and 60 minute format when setting the time. For example: 2:00 pm = 14:00.
- 1. When the display flashes P. Clock, press the ENTER button. P 2 C L oc
- 2. Press the CHANGE button to choose 12 hour AM/PM display or 24 hour military time, then press the ENTER button.
- 3. Press the CHANGE button until the correct hour appears, then press the ENTER button.
- 4. Press the CHANGE button until the correct minutes appear, then press the ENTER button.
- 5. When the display flashes the correct time, press the ENTER button.
- 6. When the display flashes P2 LLoc, press the CHANGE button to move to the beginning of the Daylight Saving Setting.

#### **7. The Beginning of the Daylight Saving Setting**

**Note:** The PIX-21 will automatically adjust for Daylight Saving Time. This will take effect on the first Sunday in April and on the last Sunday in October. To disable Daylight Saving Time, set the beginning date equal to the ending date.

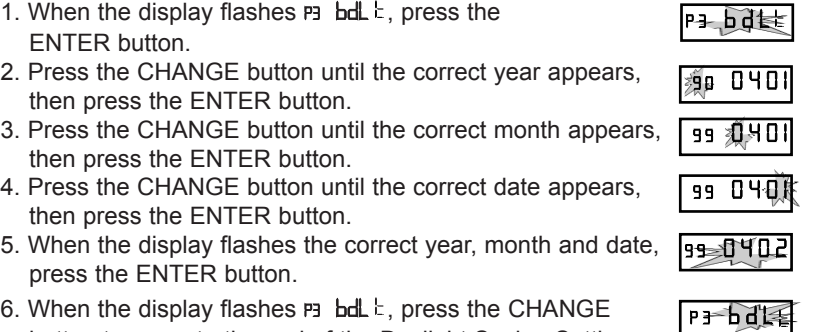

6. When the display flashes P3 bdL t, press the CHANGE button to move to the end of the Daylight Saving Setting.

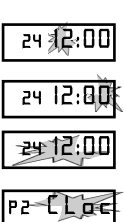

<sup>2</sup> 4 l 2 : 0 0

#### **8. The End of the Daylight Saving Setting**

- 1. When the display flashes  $H$  EdL  $t$ , press the ENTER button. 2. Press the CHANGE button until the correct year appears, then press the ENTER button. 3. Press the CHANGE button until the correct month appears, then press the ENTER button. 4. Press the CHANGE button until the correct date appears, then press the ENTER button. 5. When the display flashes the correct year, month and date, press the ENTER button. P4 Ed L 99 1028 99 **QD** 28 99 10 2**8 9 9 10 29**  $P + E d$
- 6. When the display flashes  $H$  EdL  $E$ , press the CHANGE button to move to the end of the Program.
- **Note:** To disable the Daylight Saving Setting, set the beginning and ending date to the same date.

#### **9. Exit Program Mode**

1. When the display flashes End, press the ENTER button to exit the program mode.

E n d

#### **Normal Program Mode**

These instructions must be followed in the order given.

#### **1. Understanding the Front Panel**

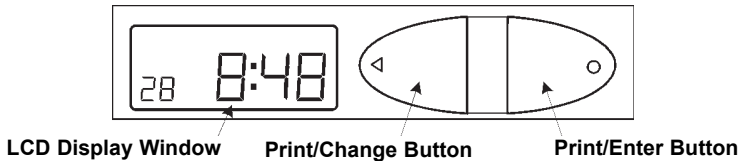

#### **2. Plug In the Power Cord**

#### **3. The Reset Button**

**Note:** To exit the programming mode and return to the time display, press the RESET button at any time.

The RESET Button is located in the lower right corner on the bottom of the clock.

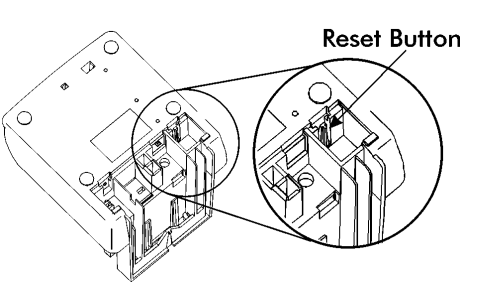

#### **4. Entering the Normal Program Mode**

The following steps describe how to get into the Normal Program mode. Note: The password is printed inside the top of the cover case: "BOBB".

- 1. Press and hold down the RESET button.
- 2. While holding down the RESET button, press and hold down the ENTER button.
- 3. While holding down the ENTER button, release the RESET button.

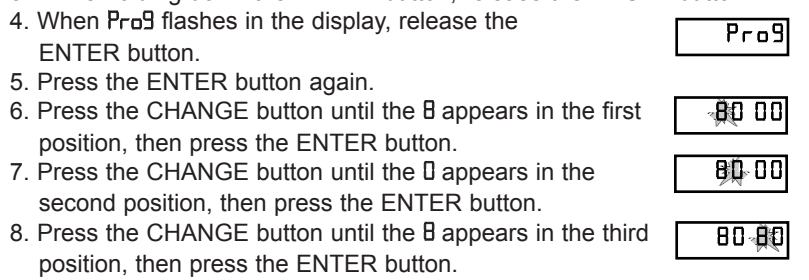

- 9. Press the CHANGE button until the 8 appears in the fourth position, then press the ENTER button.  $80B$
- 10. When the display flashes 8088, press the ENTER button.

80 8 8

### **5. Setting the Year, Month and Date**

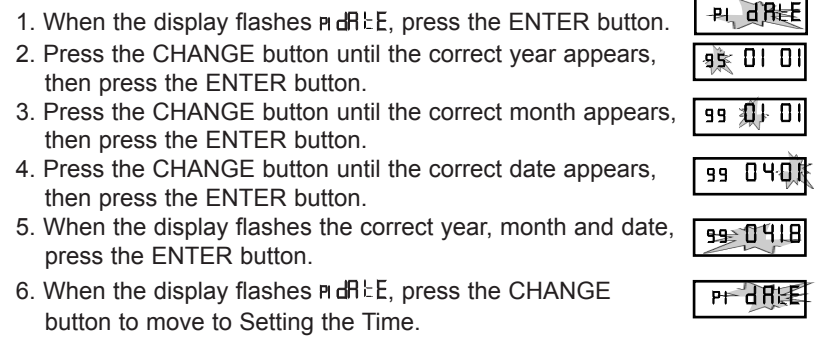

#### **6. Setting the Time**

**Note:** Use 24 hour and regular 60 minute format when setting the time. For example: 2:00 PM = 14:00.

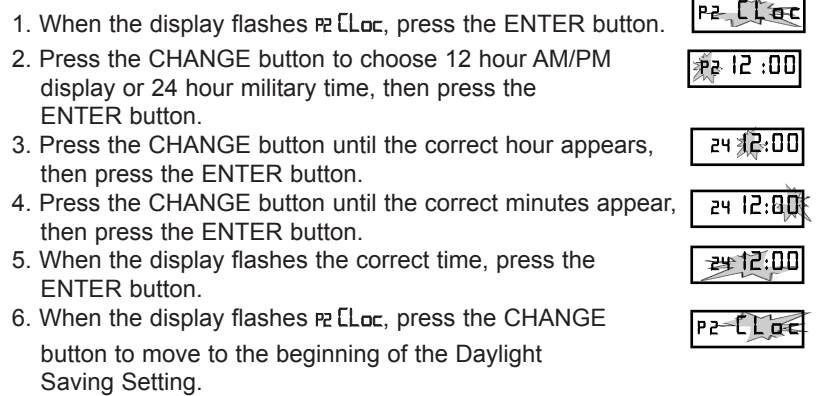

#### **7. The Beginning of the Daylight Saving Setting**

**Note:** The PIX-21 will automatically adjust for Daylight Saving Time. This will take effect on the first Sunday in April and on the last Sunday in October. To disable Daylight Saving Time, set the beginning date equal to the ending date.

- 1. When the display flashes P3 bdL c, press the ENTER button. | P3 bdt+t
- 2. Press the CHANGE button until the correct year appears, then press the ENTER button. 99 0 4 0 l
- 3. Press the CHANGE button until the correct month appears, then press the ENTER button. **99 测HOI**
- 4. Press the CHANGE button until the correct date appears, then press the ENTER button. 99 040A
- 5. When the display flashes the correct year, month and date, press the ENTER button. **99 0 4 0 2**
- 6. When the display flashes P3 bdL c, press the CHANGE button to move to the end of the Daylight Saving Setting. P 3 d E

#### **8. The End of the Daylight Saving Setting**

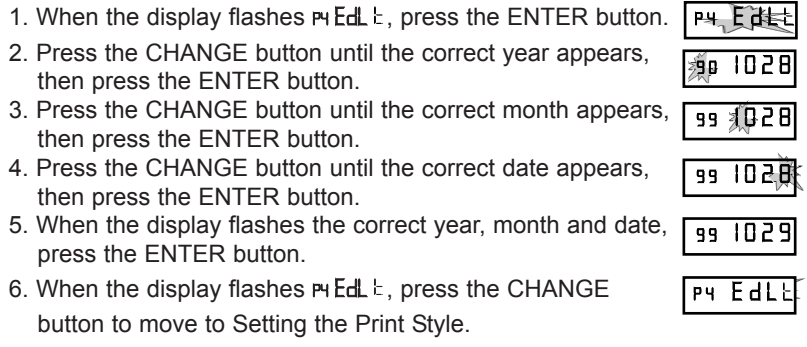

#### **9. Setting the Print Style**

**Note:** The maximum printed line length equals 152 dots across. Please refer to the chart below for codes representing the print styles, number of dots and line lengths. Refer to page 14 for sample print styles.

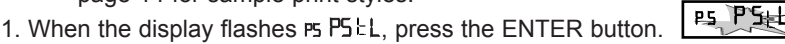

4 E A

S P C E

**PS PSLL** 

E n

- 2. Press the CHANGE button until the correct character code you want to print appears, then press the ENTER button.
- 3. Press the CHANGE button until the next correct character code you want appears, then press the ENTER button.
- 4. When you have entered the print format you want, press the CHANGE button until the En character flashes, then press the ENTER button.
- 5. When the display flashes  $FSLL$ , press the CHANGE button to move to the Language Setting.

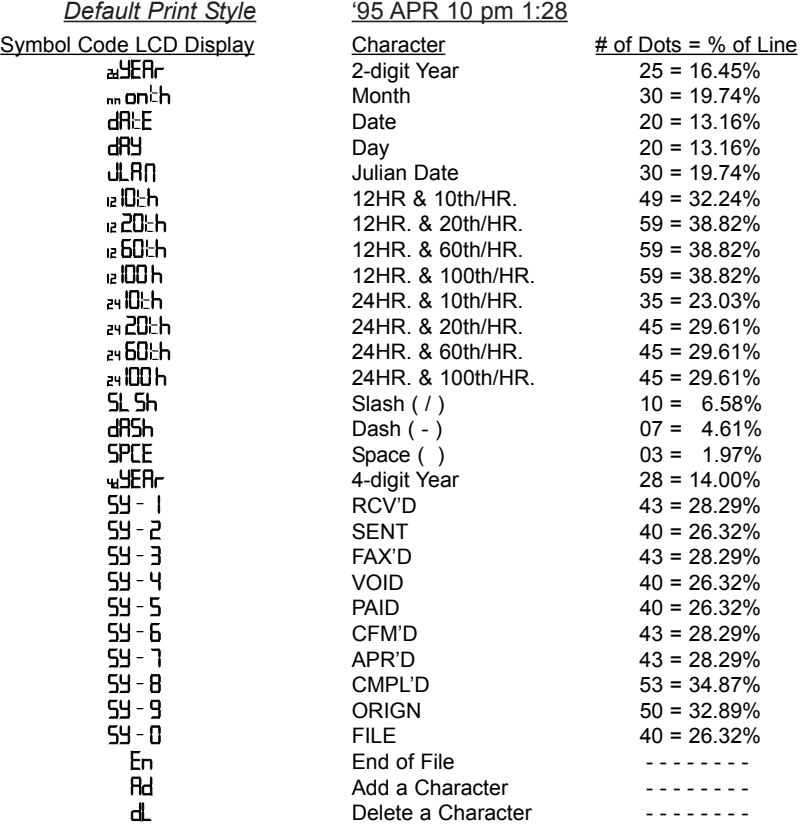

**Print Line Length Calculation: Max. Length = 152 Dots; Percentage = [(Number of Dots) / 152 Dots] x 100**

P6 Lfing

 $P6 - 1$  $R65$ 

#### **10. Setting the Language**

- 1. When the display flashes P6 LRn9, press the ENTER button.
- 2. Press the CHANGE button until the correct language appears, then press the ENTER button.  $L$ l  $\equiv$   $\frac{1}{2}$ n 9
- 3. When the display flashes  $nE$  LRng, press the CHANGE button to move to the Print Direction.

**Please refer to the Language Table for selections.**

#### **Language Table**

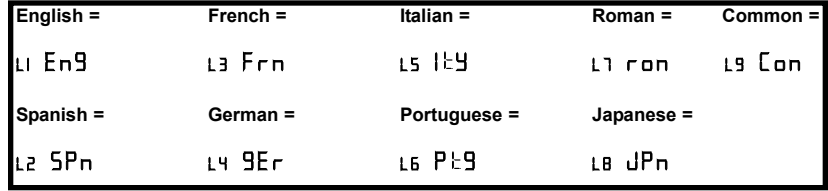

#### **11. Setting the Print Direction**

1. When the display flashes P1Prdr, press the ENTER button. **P3** Pret

2. Press the CHANGE button until the correct direction appears, then press the ENTER button.

**Right Side Printing = Left Side Printing =**

$$
\mathsf{LEFE}
$$

3. When the display flashes P7 Prdr, press the CHANGE button to move to the Auto Print Setting.

#### **12. Setting the Auto Print**

 $r$  $h$  $9$  $k$ 

- 1. When the display flashes  $mRPr$   $\vdash$ , press the ENTER button.  $P_4$   $RP_6$
- 2. Press the CHANGE button until the correct printing mode appears, then press the ENTER button.

 $\Box$  (Auto Print) allows you to print automatically by activating the paper detect switch.

OFF (Manual Print) allows you to print whenever the PRINT buttons are pushed.

on  $P:5$  (Precision Print) requires you to activate the paper detect switch while pressing the PRINT buttons.

3. When the display flashes  $PB$   $RPr$   $\geq$ , press the CHANGE button to move to the Leading Zero Setting.

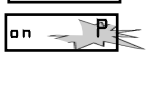

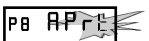

r l 9 \_

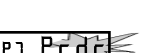

#### **13. Setting the Leading Zero On or Off**

- **Note:** The leading Zero appears on the print out before single digit times and dates (for example: DEC. **0**6, **0**8:00).
- 1. When the display flashes me 2ErD, press the ENTER button.
- 2. When the display flashes OFF or on, pressing the CHANGE button will alternate between off and on. Press the ENTER button to select.

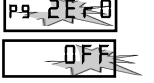

3. When the display flashes P9 2ErD, press the CHANGE button to move to the Diagnostics Mode.

# P9 2 F T

#### **14. Diagnostics Mode**

See page 16 for a description of the Diagnostics Routine.

#### **15. Exit Program Mode**

1. Press the CHANGE button until the display flashes End, then press the ENTER button.

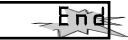

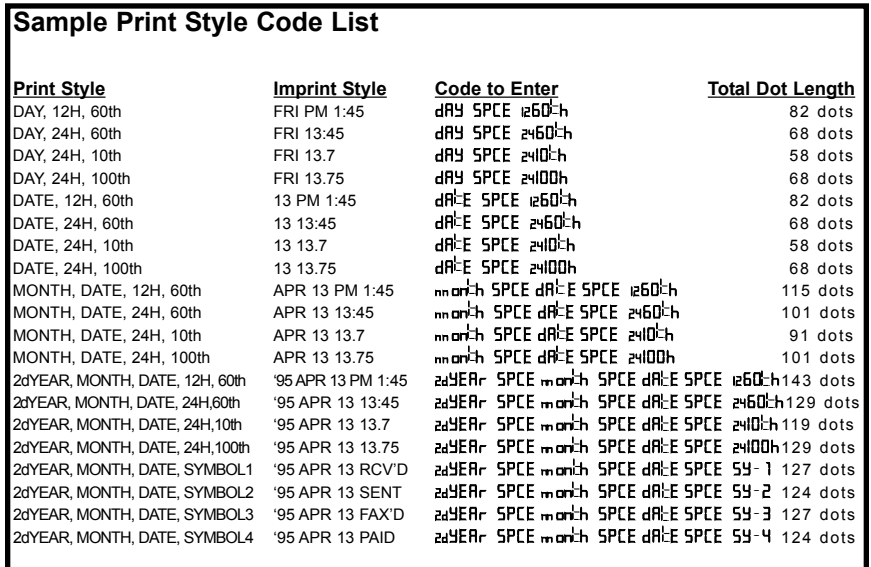

#### **Replacing the Ribbon**

#### **To Remove:**

1. Pull the two catches upward "B" and hold with index and middle fingers. Remove the ribbon cassette.

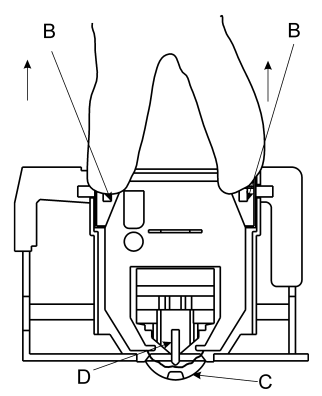

#### **Adjusting the Margin**

- 1. Remove the Mounting Bracket.
- 2. Locate the Card Stopper Adjustment Screw behind the Wall Mounting Bracket on the bottom of the machine.
- 3. Position a piece of paper or time card and adjust the screw accordingly. The print margin can be adjusted a maximum of 22mm (7/8"). There are ruler markings on both sides of the base plate to help you align the card.

#### **To Insert:**

- 1. If the print mechanism is down and a piece of paper cannot be inserted, press the RESET button to move the carriage up. This will make the ribbon installation easier.
- 2. Insert a new ribbon between the ribbon guide (C) and the printer head (D).
- 3. Turn the knob on the cassette clockwise one turn to take up any slack in the ribbon.
- 4. Replace the cover.
- 5. Check the printing quality to confirm that you have installed the ribbon properly.

Screwdriver **Card Stopper** Adjustment

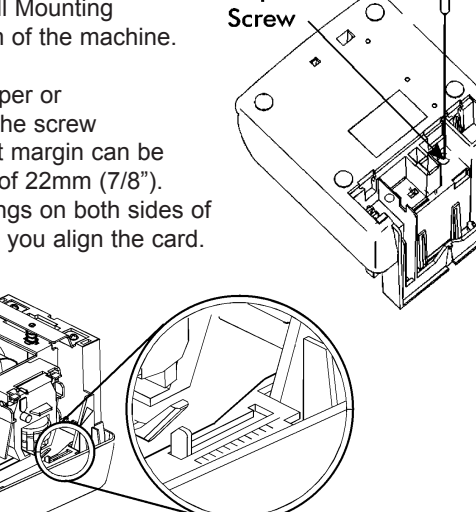

#### **Using the DC Power Cord**

- 1. The DC version of the PIX-21 is meant to be used only in motor vehicles with a 12-volt negative ground electrical system.
- 2. Power to the cigarette lighter should be present with the ignition key in the "off" position. If this is not known, it can be easily determined by plugging in the PIX-21 power cord and observing the LED in the cigarette lighter plug. If power is not present, the internal lithium battery will be prematurely depleted.
- 3. If the vehicle will not be used for more than one week, we recommend that the PIX-21 be removed from the vehicle and powered using the optional AC adapter. Use with the AC adapter will prevent premature depletion of the internal lithium battery. The lithium battery maintains the PIX-21 memory only for brief periods, such as a power failure or during relocation of the unit.

#### **Using the Diagnostic Routine**

The diagnostic routine checks the LCD segments, the number of prints, and the memory clear (Print Style, Language, Leading Zero Suppress, Right/Left Print and Daylight Saving Time features).

- 1. When the display flashes PD dlR9, press the ENTER button.
- 2. When the display flashes  $d$  L L d (LCD segments check), press the ENTER button.
- 3. When all of the LCD segments are turned on, press the ENTER button to advance to the next step.
- 4. When the display flashes  $d^2 \cdot P \cdot f^2$  (total number of prints), press the ENTER button.
- 5. The number of prints counted will be displayed. Press the ENTER, then CHANGE button to advance to the next step.
- 6. When the display flashes  $d = L_r$  (memory clear), press the ENTER button.
- 7. To clear the memory and reset the defaults, press the CHANGE button until the number 3 appears, then press the ENTER button. Press the CHANGE button until the number 2 appears, then press the ENTER button.
- 8. When the display flashes  $32$ , press the ENTER button.
- 9. Press the CHANGE button until the display flashes End, then press ENTER.

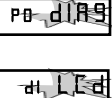

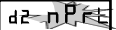

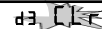

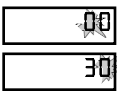

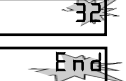

#### **Error Messages**

#### **Possible Error Messages:**

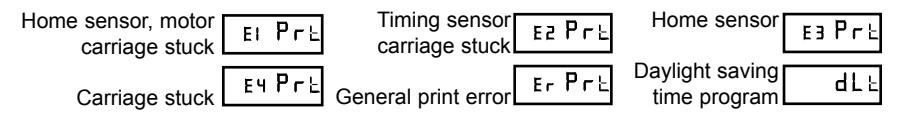

For error messages E1 through E4, turn off the power before checking to see that the carriage is not stuck or jammed. Also, check to see that the ribbon cables are in good condition. After clearing any jams, restore the power and press the RESET button.

The  $dL \tvert$  error message signifies that an attempt was made to get into the Program mode during the daylight saving changeover one-hour lockout. Wait one hour and you will be able to program the clock.

#### **Maintenance**

To keep your PIX-21 operating smoothly, periodically clean the printer shafts with alcohol and a cotton swab.

Clean the outside of the PIX-21 using a soft cloth, if necessary.

#### **Specifications**

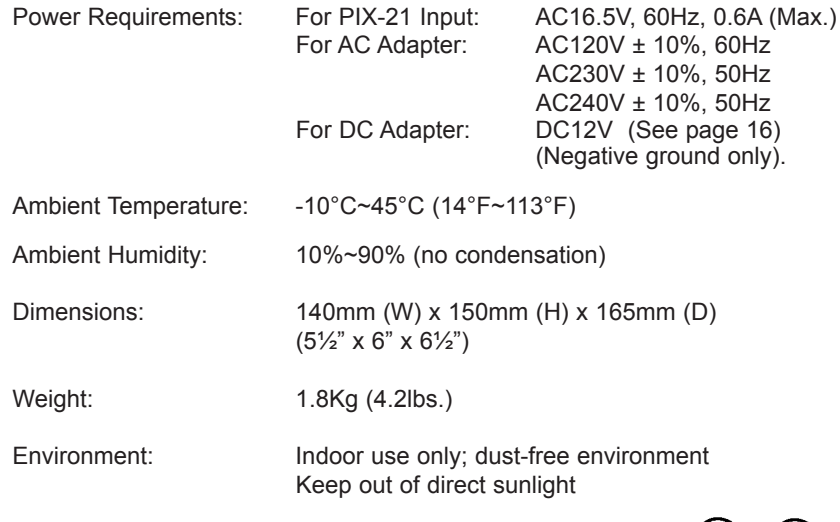

For PIX-21 with 120V AC Adapter: Listed and Certified by Underwriters Laboratories, Inc. E50230 **C**

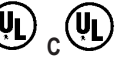

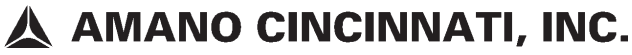

140 Harrison Avenue, Roseland, NJ 07068

**Atlanta Sales Office** (770) 587-1082 (800) 554-1031

**Chicago Sales Office** (874) 718-1100 (800) 323-8864

**Cincinnati Sales Office** (513) 697-9000 (800) 842-6266

**Dallas Sales Office** (972) 556-0015 (800) 527-4037

**Los Angeles Sales Office** (714) 970-2280 (800) 854-5977

**New Jersey Sales Office** (973) 403-1900 (800) 526-2559

**Toronto Sales Office** (905) 624-4085 (800) 387-3388

AJR-209002 Copyright © 2001 Amano Cincinnati, Inc. Printed in U.S.A. 08/01/6M